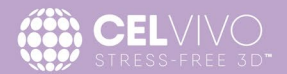

# **Quick Guide: Update of ClinoStar software to release 2.0**

#### **Dear User,**

VERSION 2.0 HAS ARRIVED!

It contains critical updates for the function of your ClinoStar system along with several new features.

Upgrading the ClinoStar is done in two steps. In this document we will explain how to do it. Should you have any questions, concerns or need technical support please consult your CelVivo representative or email [sales@celvivo.com.](mailto:sales@celvivo.com) 

To be on the safe side, make sure you do not have experiments running in your ClinoStar while doing the update.

### **Prerequisites**

Updating the ClinoStar software requires an internet connection to the tablet. If your ClinoStar is connected to the internet through a cable you are all set and ready to proceed to Step 1.

If not, you temporarily need to connect the tablet to a Wi-Fi connection to download the update. If you are in doubt about how to do that, follow the instruction under Appendix A in this guide. After you have connected the control tablet to a wireless network, proceed to Step 1.

### **Step 1: Update the software on your control tablet**

1. Once connected to the internet (either through the ClinoStar or through a Wi-Fi connection) you will receive a notification that a new version is available. The notification looks like this:

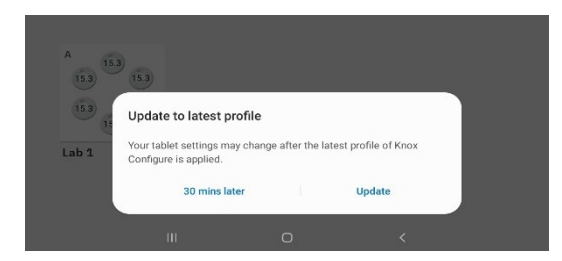

2. Choose "Update" and follow the instructions on screen. If you do not see the notification within 5 minutes of connection the ClinoStar to internet, follow the instructions in Appendix B of this guide to request an update.

If you want more information about the update process of the Control Tablet refer to section 4.4.3 of the manual.

# **Step 2: Update the software on the ClinoStar**

If you have not connected your control tablet to another wireless network to download the update skip step 2.1 below and proceed directly to step 2.2

### Step 2.1

Before proceeding to updating your ClinoStar you need to reconnect back to the ClinoStars internal network.

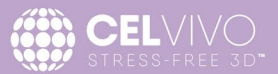

- 1. Make sure you are within range of the ClinoStar.
- 2. Go to "Settings"

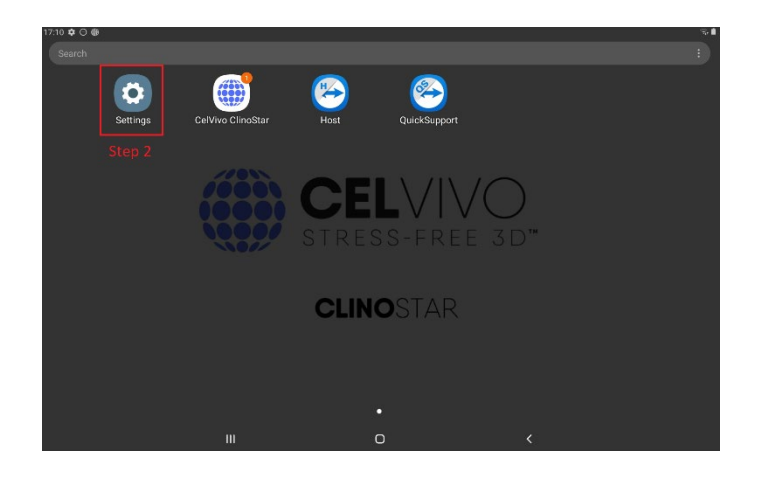

- 3. Click "Connections"
- 4. Click "WiFi"

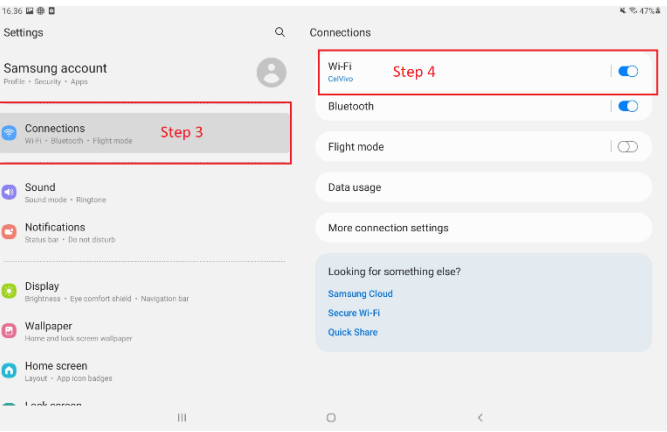

5. Click the CelVivoClinostar30002-000xxx (matching the serial number of your device)

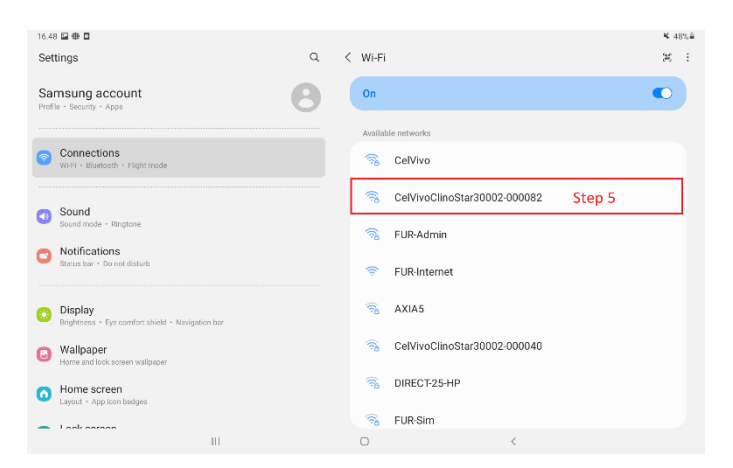

6. Once connection is established, proceed to Step 2.2

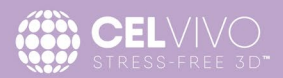

# Step 2.2

With the newest App deployed you are now able to update the ClinoStar Software.

- 1. Open "Settings" in the ClinoStar App
- 2. Click "Upload Firmware" and wait until the *spinner* disappers
- 3. Click "Update Firmware"

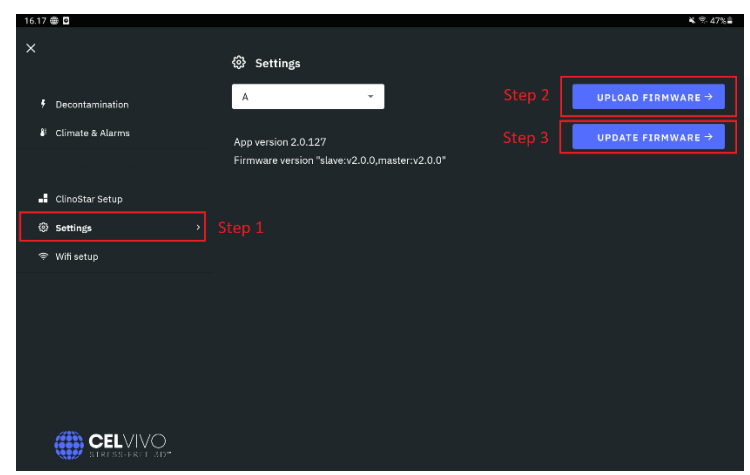

The update process can take 3-5 minutes and the ClinoStar will reboot several times. If you want to read more about the update process, refer to section 4.4.2 of the manual

Congratulations. You have now updated your Control Tablet App and ClinoStar Software Validated that everything is OK by checking the version numbers under "Settings"

The App Version release should be 2.0.127 and the Firmware version should be 2.0

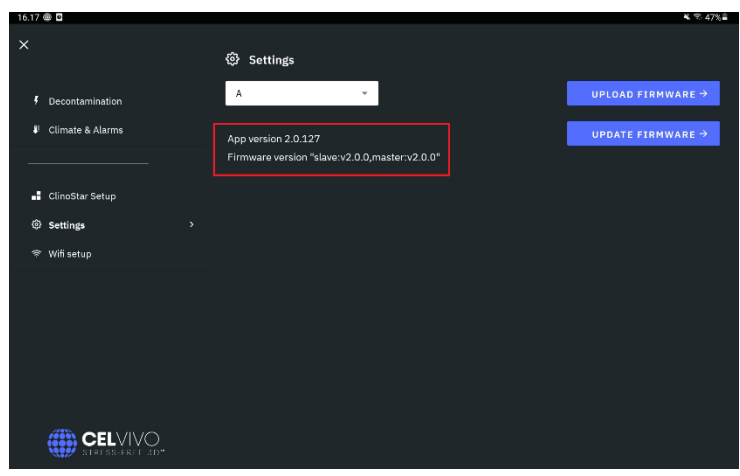

Manual & Release Notes

We have updated the full manual which you can find as a download here: [https://celvivo.com/wp-content/uploads/2022/05/Manual-Scaffold-V33\\_RELEASE\\_2\\_v2\\_print.pdf](https://celvivo.com/wp-content/uploads/2022/05/Manual-Scaffold-V33_RELEASE_2_v2_print.pdf)

If you want to know more about the contents of Release 2 you can find the release notes here: <https://celvivo.com/products/control-unit/releasenotes>

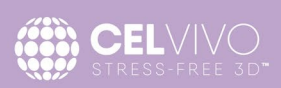

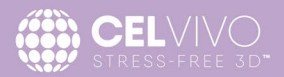

### **Appendix A- Connecting to a network**

- 1. Make sure you are within range of the Wi-Fi network you want to connect to
- 2. Go to "Settings"

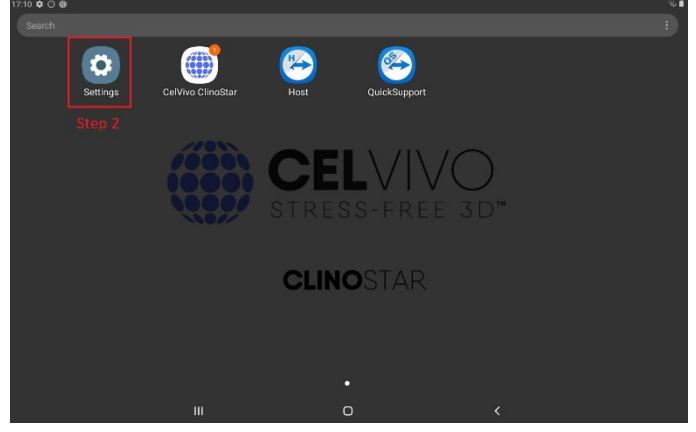

- 3. Click "Connections"
- 4. Click "Wi-Fi"

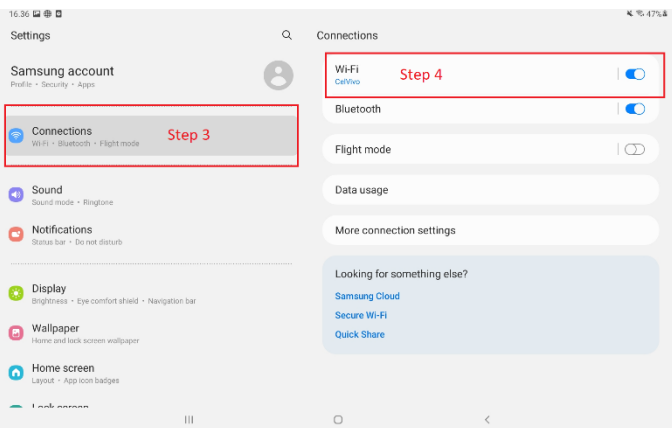

5. Chose the wireless network you want to connect to (in this case I clicked "CelVivo")

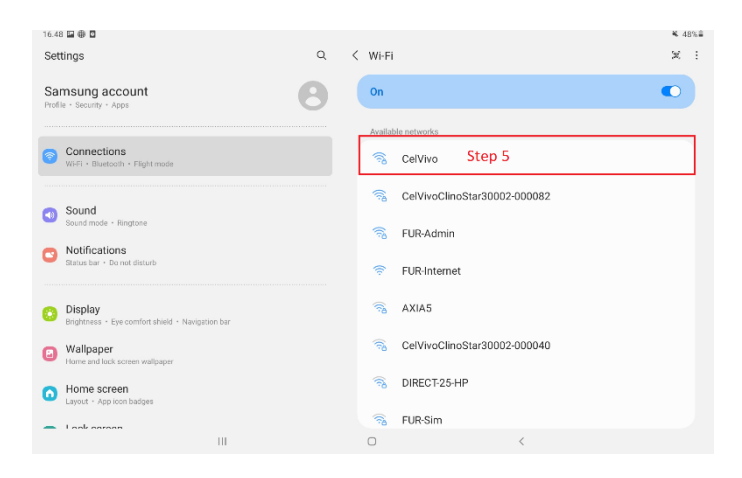

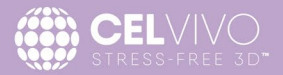

6. Fill in the credentials and make sure you remove the setting to allow "Auto Reconnect" as this could interfere with the connection when the tablet is reconnected to the ClinoStar. Click Connect when filled.

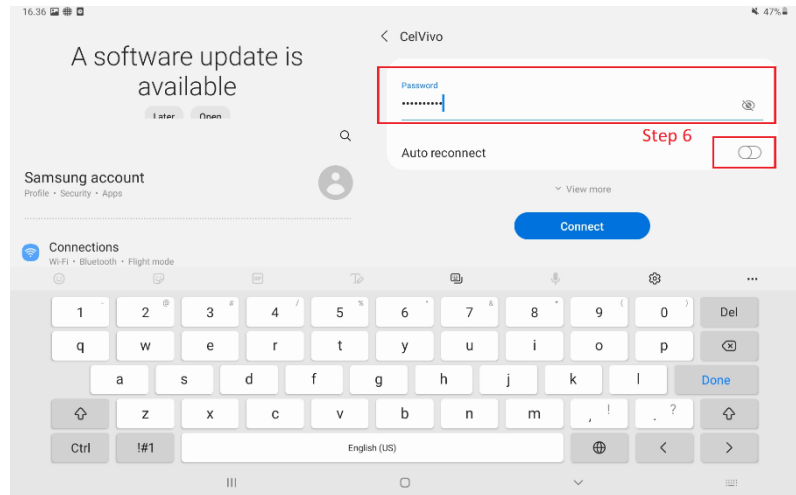

You are now connected to the wireless network and ready to receive the update.

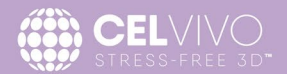

# **Appendix B – Requesting an update**

If the update notification does not appear, you can request and update from the server.

- 1. Make sure you are connected to the internet (either through a ClinoStar or through an alternative Wi-Fi connection)
- 2. Go to "Settings"

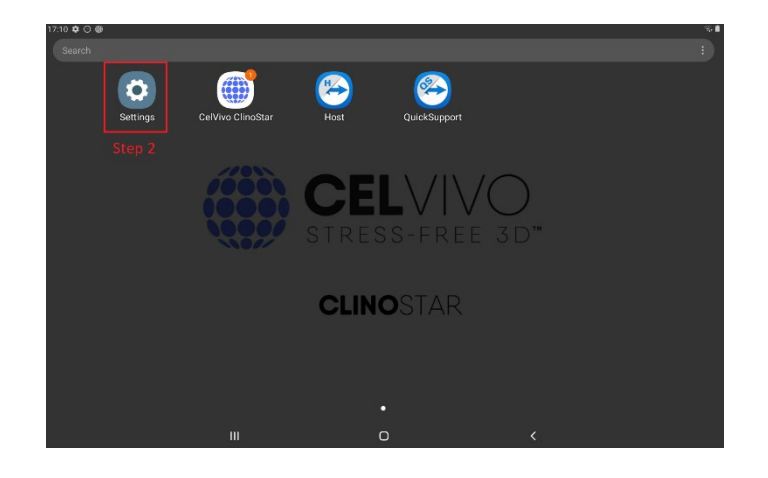

3. Click "About tablet" (bottom of the list)

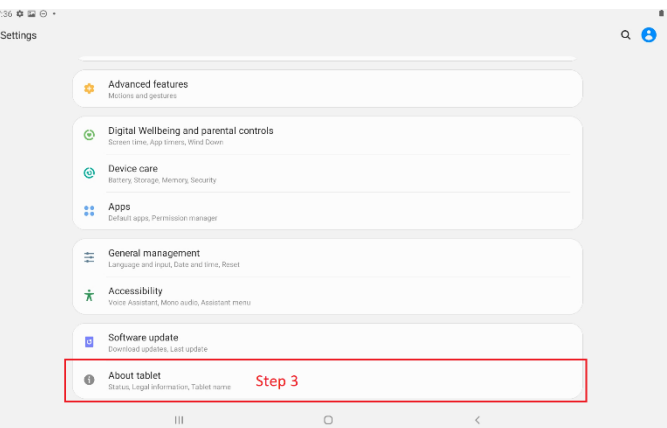

4. Click "Software Information"

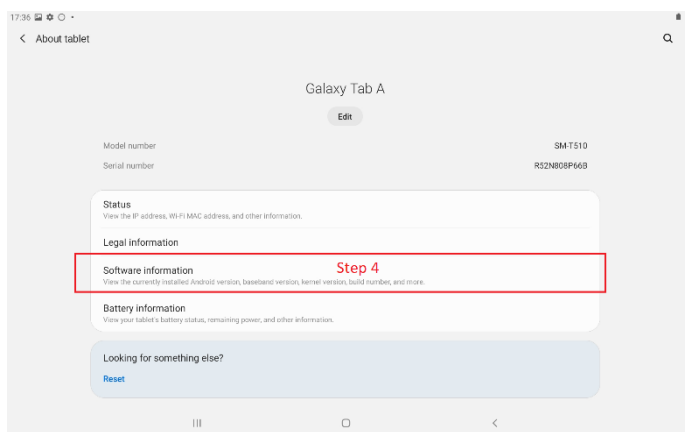

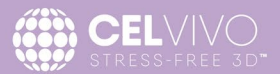

5. Click "Knox Configure"

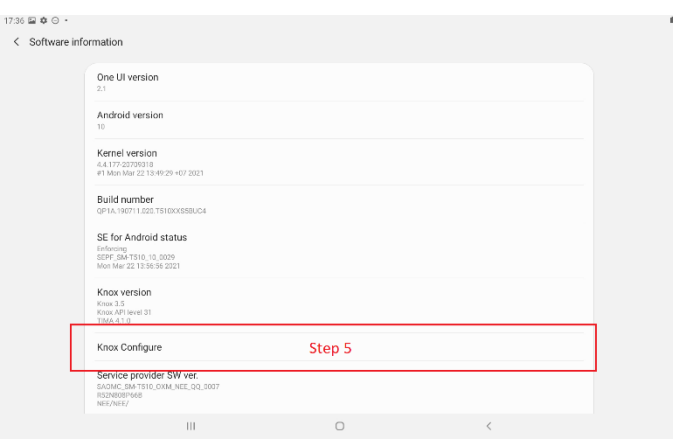

6. Click "Apply latest profile"

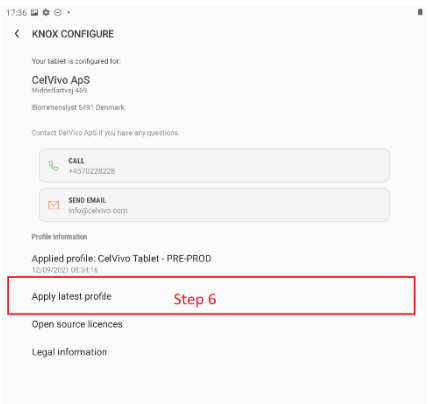

7. Confirm that you want to apply

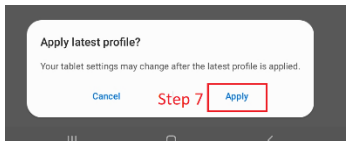

The update of the Control Tablet App will initiate. When the update completes continue to Step 2